## IACBOX Application Control PRO Instrucciones detalladas

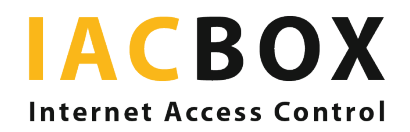

## Application Control PRO

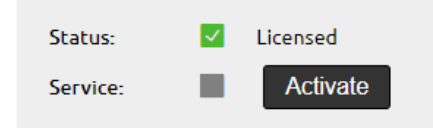

Inicie sesión en la interfaz WebAdmin de su IACBOX. Puede acceder directamente al menú a través de Red > Application Control. Para iniciar la evaluación de datos, debe activar el módulo haciendo clic en el botón Activar.

Tras activar la licencia del módulo, el Panel de control de la interfaz WebAdmin mostrará una evaluación de las aplicaciones que han generado más tráfico en las últimas 24 horas.

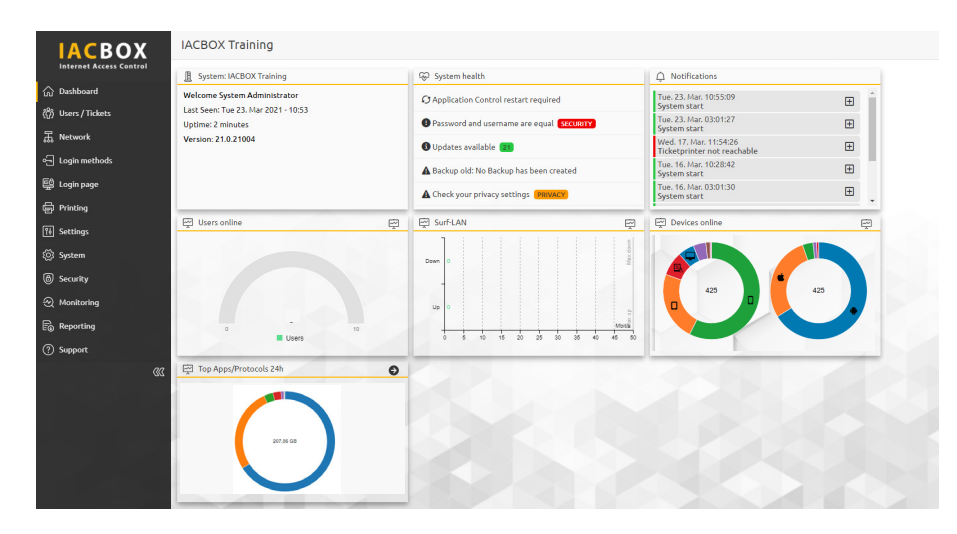

El símbolo de la flecha le dirigirá directamente al menú Application Control. Al cabo de una hora, aparecerá un diagrama. La relevancia de la información mostrada aumentará una vez transcurrido un tiempo razonable, dependiendo del nivel de tráfico en su IACBOX.

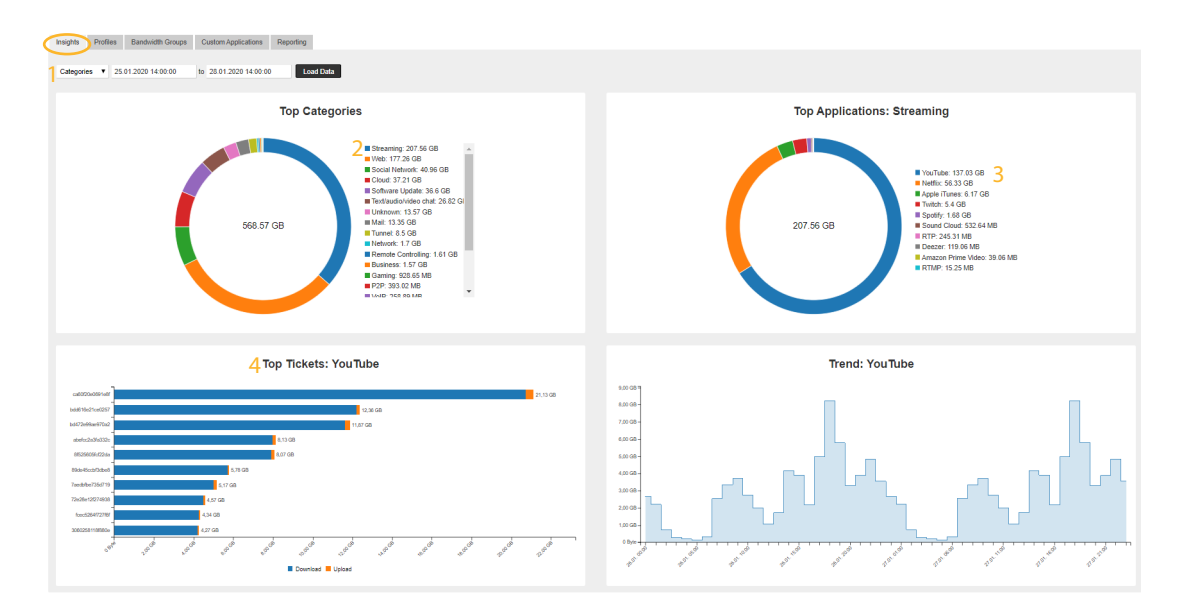

En el menú Información encontrará evaluaciones detalladas de los datos registrados a través de su IACBOX durante los últimos 14 días. Puede ajustar los días e incluso las horas de duración de este periodo en función de sus necesidades. Abra el campo desplegable<sup>1</sup> y seleccione una categoría y la duración que prefiera para el periodo. Ahora podrá ver los servicios que se utilizaron con más frecuencia y cuánto tráfico generaron. Al hacer clic en una de estas aplicaciones, como en Streaming<sup>2</sup>, se abrirá otro diagrama y podrá visualizar las aplicaciones en detalle. En nuestro ejemplo, YouTube<sup>3</sup> es la aplicación más popular. Para obtener más detalles, haga clic en uno de los servicios de streaming para ver los Principales permisos de acceso<sup>4</sup>, incluidos los datos de uso.

Una vez identificados los servicios que más tráfico generan, puede ajustar la configuración según sus necesidades. La versión PRO le permite crear perfiles con hasta 1000 grupos de ancho de banda para variar el tratamiento de los distintos grupos de usuarios. ¿Desea ofrecer permisos de acceso estándar gratuitos, pero solo para la navegación web normal? Cree un perfil al efecto, bloquee todos los servicios de streaming o solo algunos y asigne este perfil a la plantilla de permisos de acceso correspondiente. ¿Desea que el streaming esté disponible pero que no sea gratuito para todos los invitados? Cree un perfil de pago para usuarios VIP que se adapte a sus necesidades concretas.

Para ello, acceda al menú Perfiles:

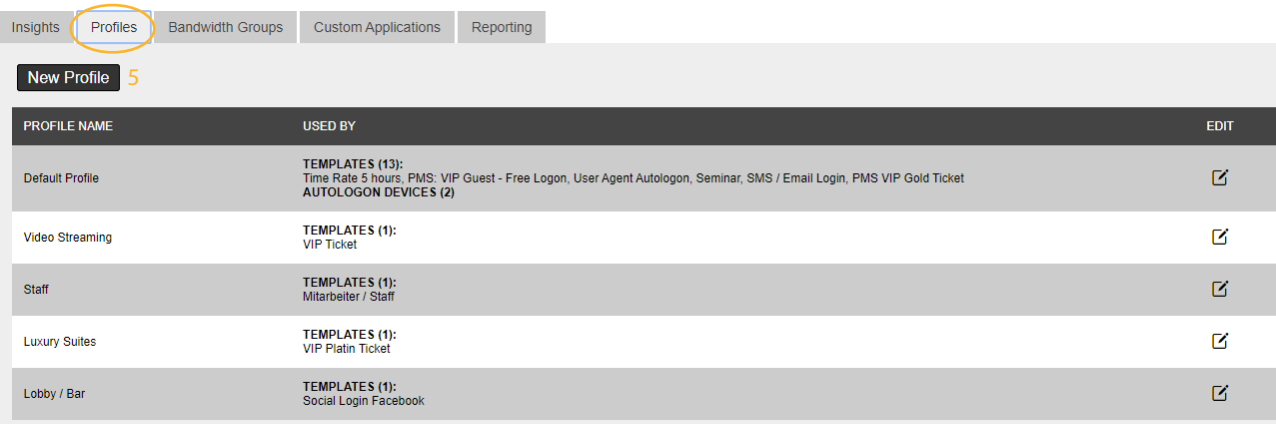

Puede editar los perfiles existentes haciendo clic en el icono del lápiz o bien crear perfiles nuevos haciendo clic en el botón Nuevo perfil<sup>5</sup>. Aparecerá la siguiente ventana.

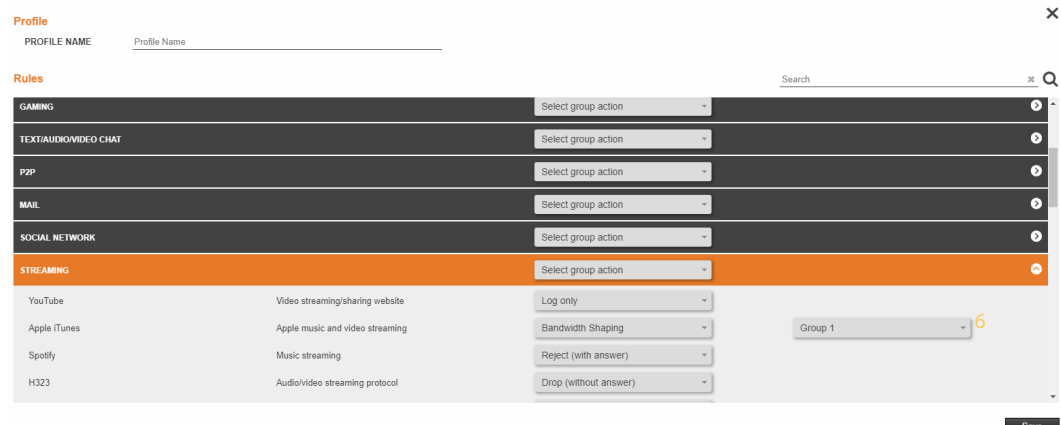

Esta lista incluye más de 200 aplicaciones que puede rechazar (es recomendable utilizar la respuesta del servidor para bloquearlas, puesto que son inmediatamente identificables a nivel de dispositivo), descartar (bloqueo sin respuesta del servidor, el tiempo de espera se produce a nivel de dispositivo, solo en casos especiales), limitar el ancho de banda o solamente registrar (es decir, que solo aparecerán en el menú Información). Aquí también puede asignar los grupos de ancho de banda<sup>6</sup>,

que deben generarse previamente mediante el menú Grupos de ancho de banda:

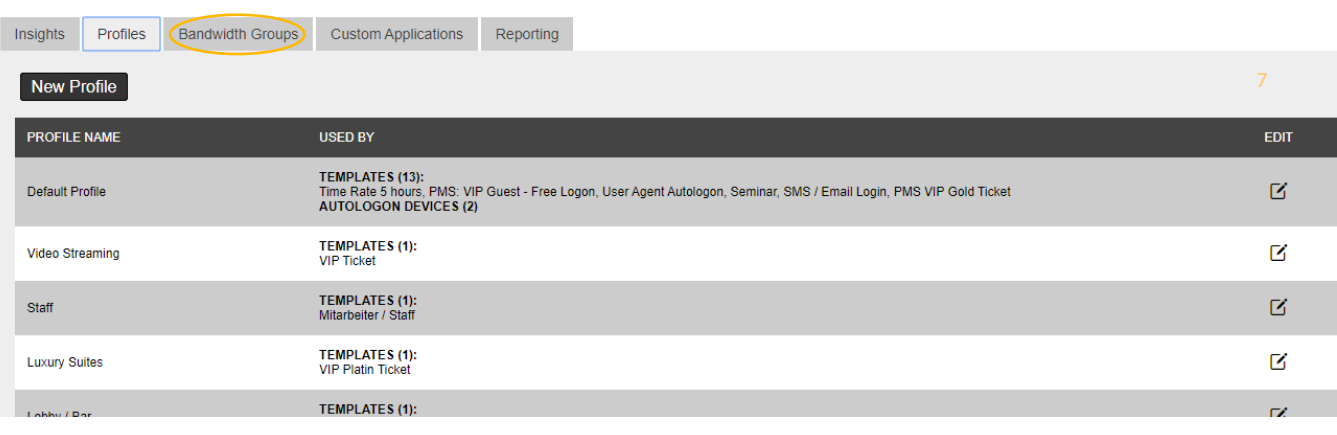

Configure nuevos grupos de ancho de banda haciendo clic en Nuevo grupo de ancho de banda<sup>7</sup>. Elija un nombre descriptivo y asigne la velocidad de carga y descarga (podrá modificarla siempre que lo desee). ¡No olvide guardar los cambios!

Si las opciones especificadas no se adaptan a su caso particular, puede ampliar las aplicaciones existentes o definir las suyas propias. Para ello, acceda al menú Aplicaciones personalizadas:

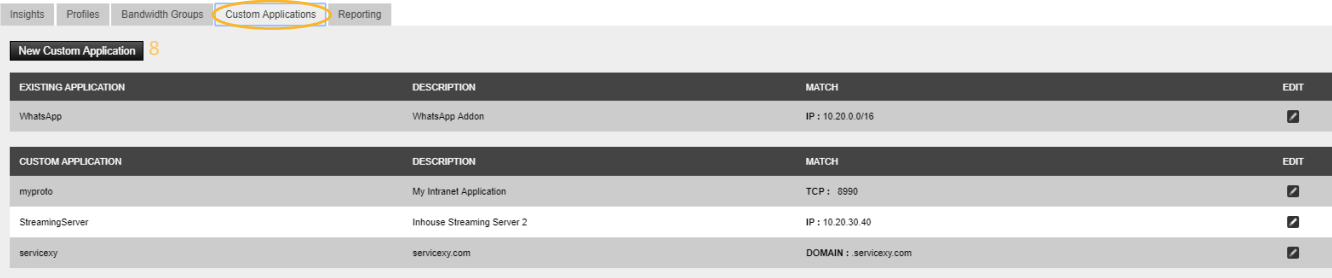

Para crear una nueva regla, haga clic en Nueva aplicación personalizada<sup>8</sup> y aparecerá la siguiente ventana de selección:

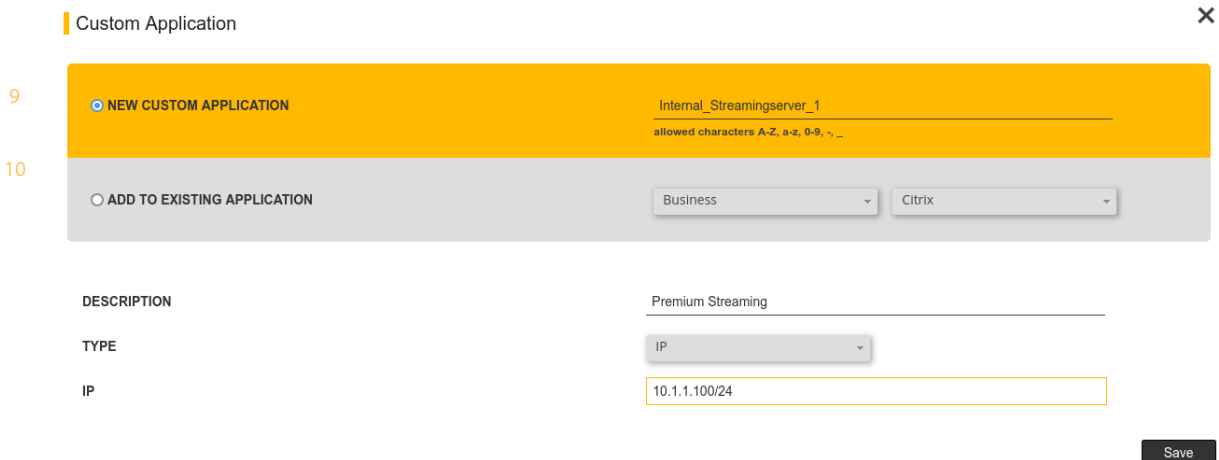

## Elija entre Nueva aplicación personalizada<sup>9</sup> y Añadir a aplicación existente<sup>10</sup>:

Nueva aplicación personalizada: dispone de un servidor interno donde se almacenan vídeos y desea limitar su ancho de banda. Asígnele un nombre, como servidor\_interno\_streaming\_1. Describa después su función, por ejemplo Servicio de vídeo premium o Portal de formación. A continuación, indique en Tipo si desea especificar el dominio, IP, TCP o UDP de la aplicación e introdúzcalo en el campo inferior. En nuestro ejemplo ya hemos introducido la dirección IP del servidor. Tras guardar, estas aplicaciones aparecerán en el menú Perfiles. Añadir a aplicación existente: le brinda la opción de añadir una aplicación existente a la lista.

¿Desea guardar sus evaluaciones para más tarde? Acceda al menú Creación de informes, defina el periodo deseado y descargue un archivo CSV.

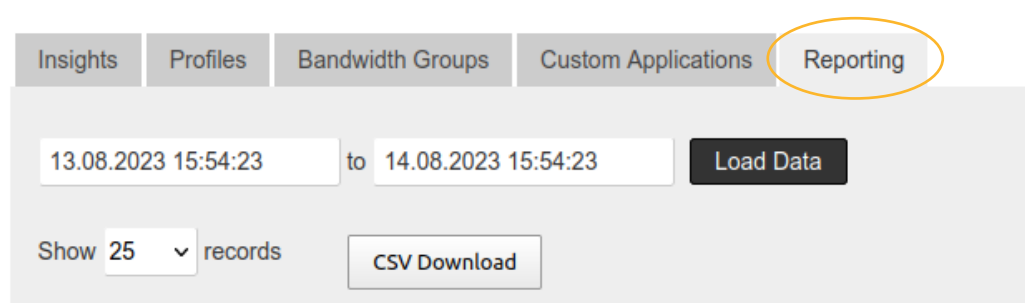